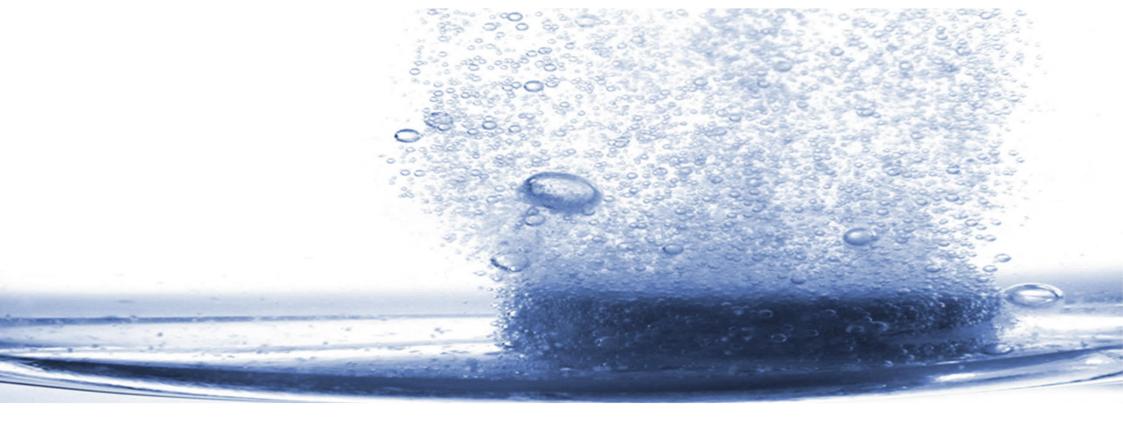

# RESTEK

Dissolution Test Systems

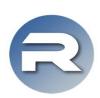

**Dissolution Media Preparation and Delivery Station** 

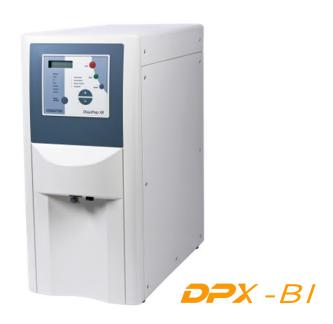

#### "DissoPrep" - your Dissolution Media Preparation and Delivery Station:

Now with the advanced "Browser Interface" for network connectivity and compliant administration.

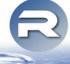

integrate your DissoPrep in your IT-infrastructure

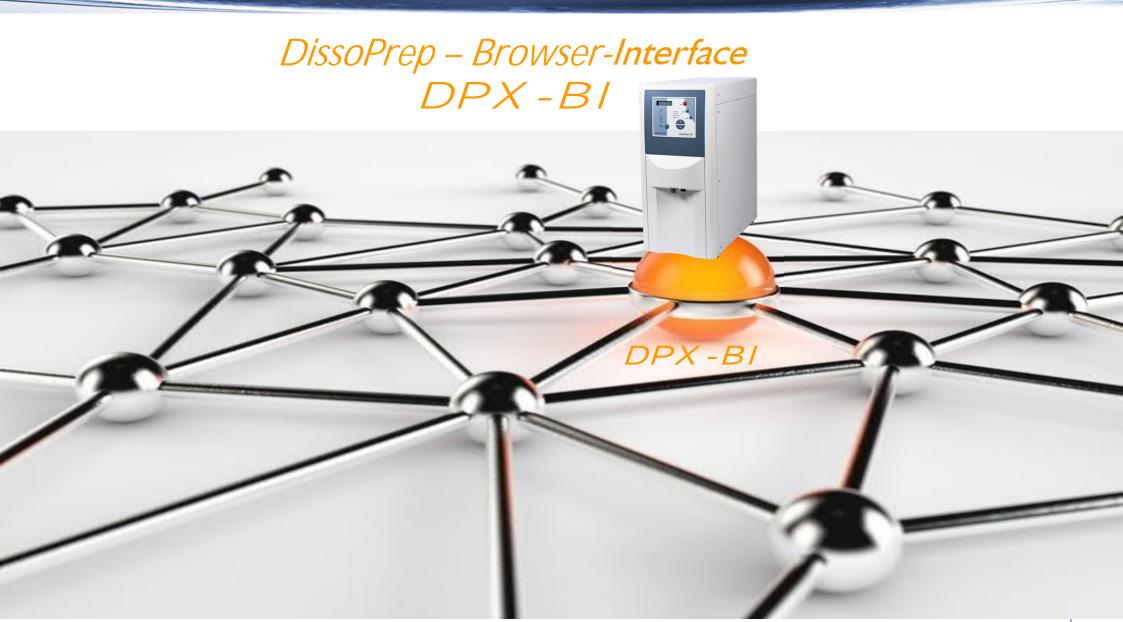

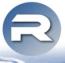

integrate your DissoPrep in your IT-infrastructure

- Connect your DissoPrep via LAN to your local PC or to your company network
- and administrate your DissoPrep easily via your (Internet-)Browser without any further softwareinstallation!

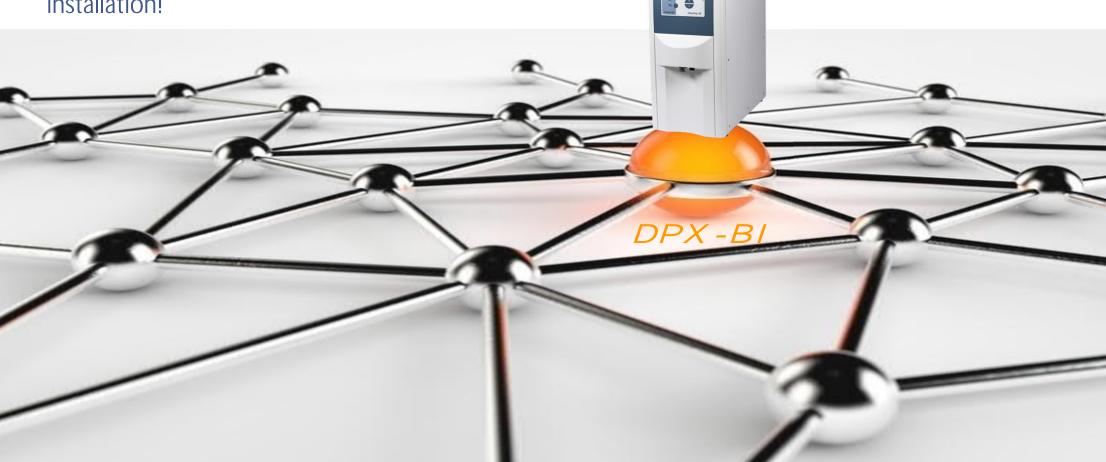

integrate your DissoPrep in your IT-infrastructure

#### Administrate via the Browser-Interface:

- methods
- reports

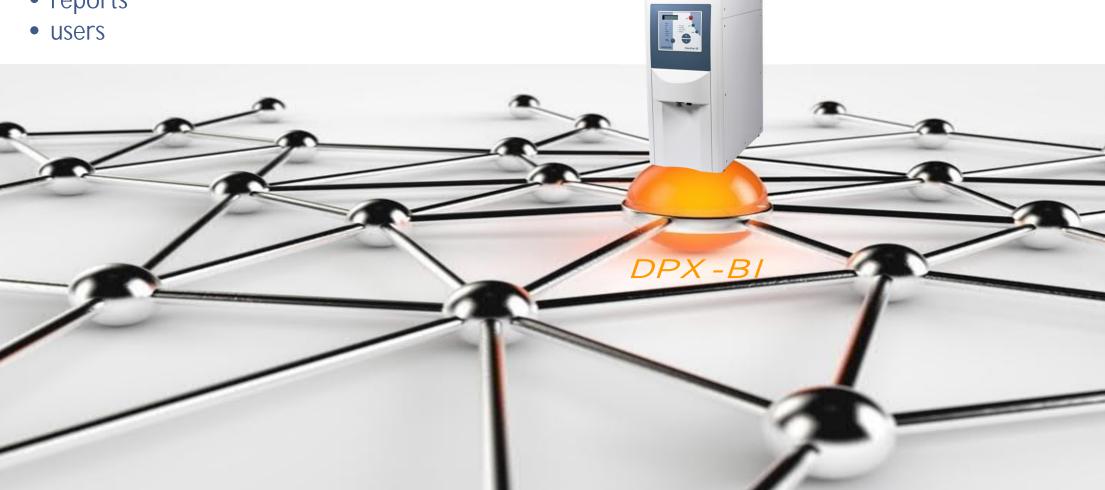

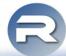

integrate your DissoPrep in your IT-infrastructure

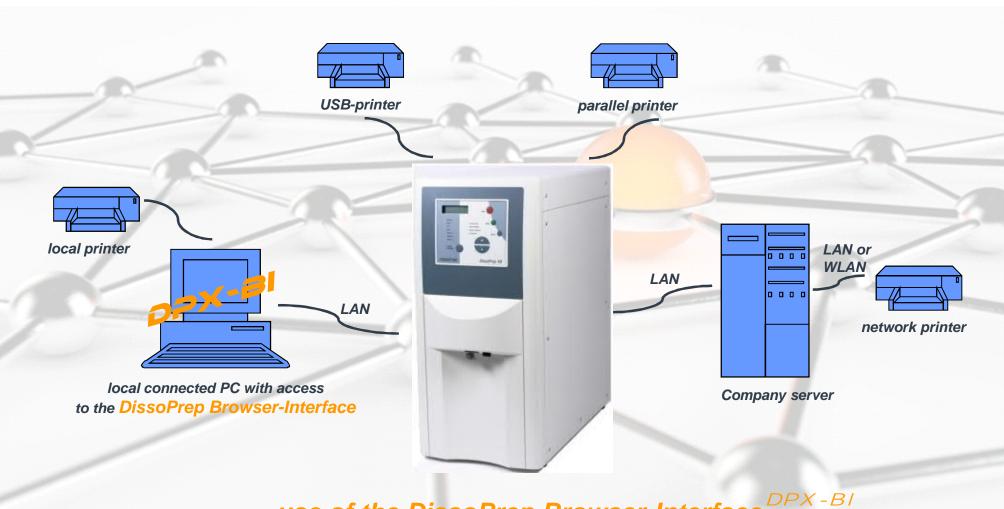

use of the DissoPrep Browser-Interface

at a local connected PC

R

integrate your DissoPrep in your IT-infrastructure

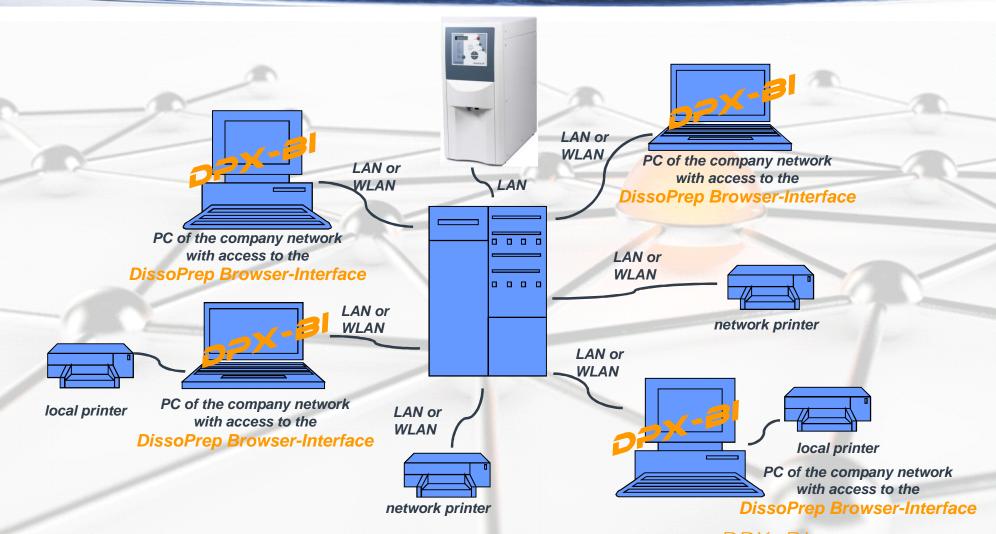

use of the DissoPrep Browser-Interface DPX-BI at PC's of the company network

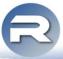

**Data Integrity** 

The DissoPrep is saving and controlling all data. It is not possible to change any data / test results like test reports, calibration reports, etc.. Printouts of the reports allow the user individual backups of these data. Changes on methods are only possible with user-login (except Method 0).

The Browser-Interface is installed and running on the DissoPrep, so NO more software-installation on any external PC is necessary! That 's why there is NO data exchange of test results between the DissoPrep and the Browser-Interface, so NO second place where the data is saved. The Browser-Interface is NOT controlling the DissoPrep, it is just a Browser / a "window" to have the possiblity to administrate methods, reports, etc.on the DissoPrep itself.

Because of not having any data exchange and only one place of saving the data, all demands on data integrity are fulfilled without a software-validation!

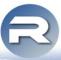

Login

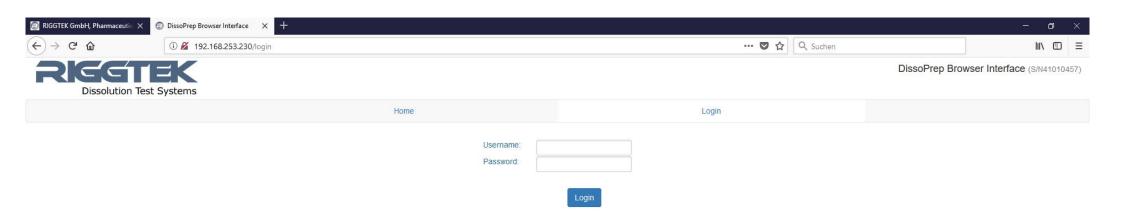

If the DissoPrep is connected to your local PC or your company network, you only have to type in the IP-address of your DissoPrep in your (Internet)-Browser to reach the Login-Screen – as shown above.

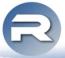

**Navigation Bar and Home / Method List** 

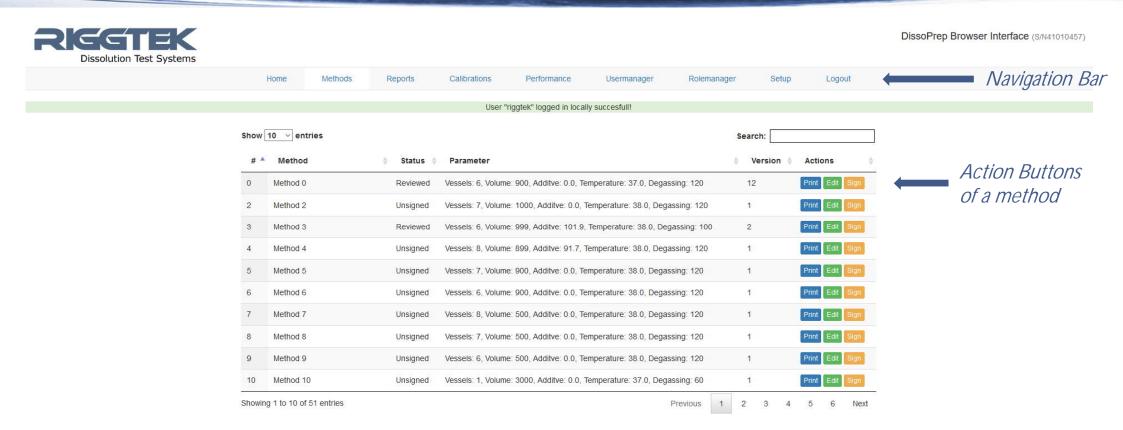

After the successful login, you will reach the Home-Screen, which is the Method List.

The Navigation Bar will always be shown at the top of the screen.

Searching, sorting and filtering is possible easily.

For printing, editing or signing a method, press the appropriate Action Button of a method.

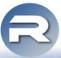

editing methods

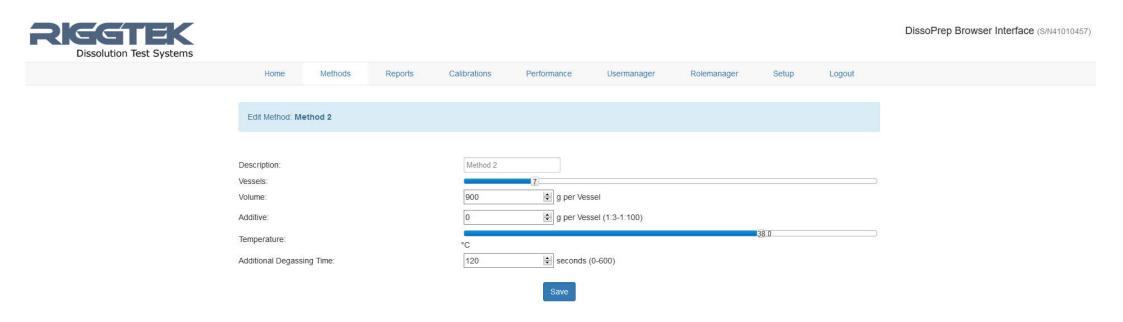

After selecting a method, all shown parameters can be changed.

Interdependent parameters as Number of vessels and Volume per vessel will be adapted automatically to possible values if applicable.

Press the "Save-Button" for saving the changes.

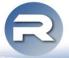

viewing, printing and saving of reports

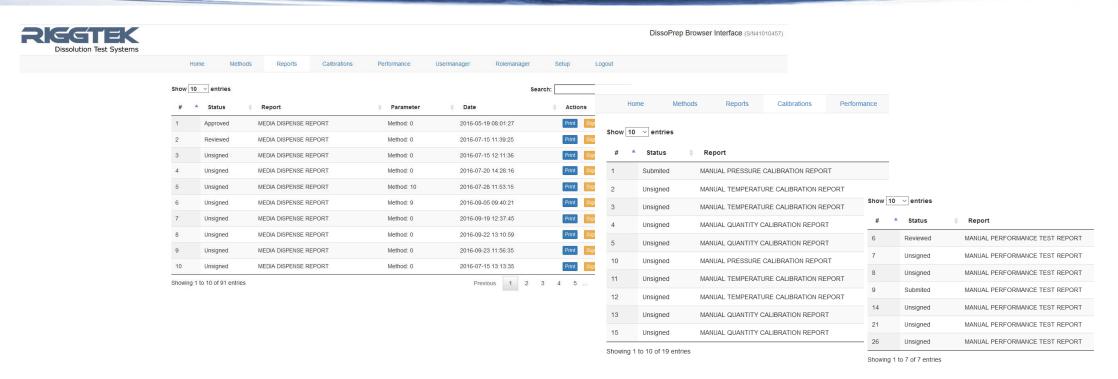

The DissoPrep will save the following reports, which can be shown, printed or saved via the Browser-Interface

- Media-Dispense-Reports
- Calibration-Reports
- Performance-Test-Reports

By pressing the "Print-Button", the appropriate report will be shown as pdf-document, which can be printed or saved. All reports are saved securely at the DissoPrep and can to be deleted or changed in any way.

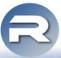

Usermanager

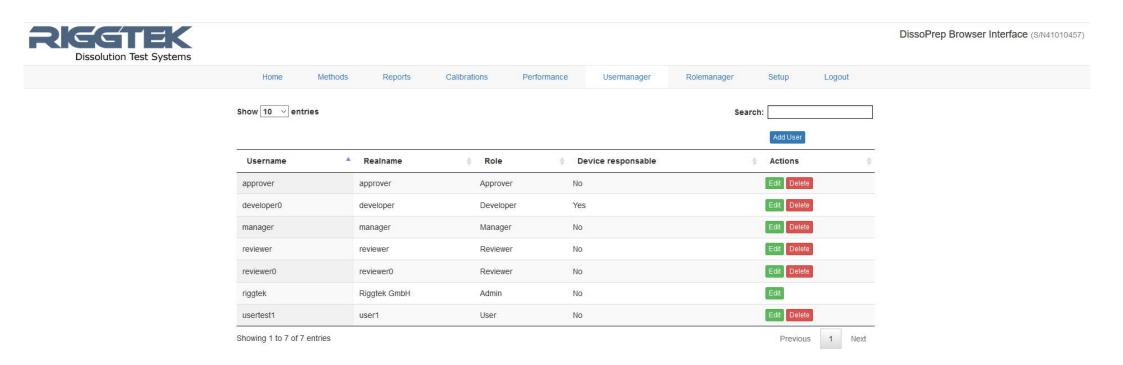

The "Usermanager" allows to add, delete and edit users. It is possible to edit the

- Realname
- Role user roles are possible to define individually (see "Rolemanager")
- Responsibility for the device
- to confirm or change the password

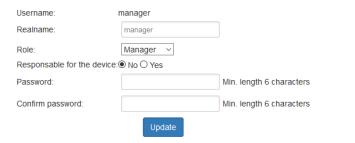

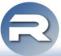

Rolemanager

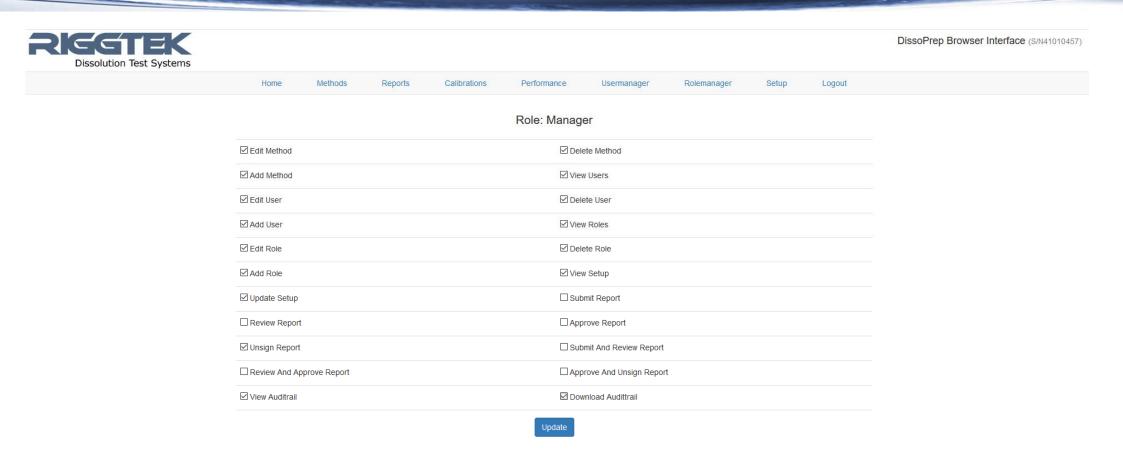

The "Rolemanager" allows to set the permissions of the created roles individually according the user 's organization.

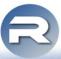

**Audit-Trail** 

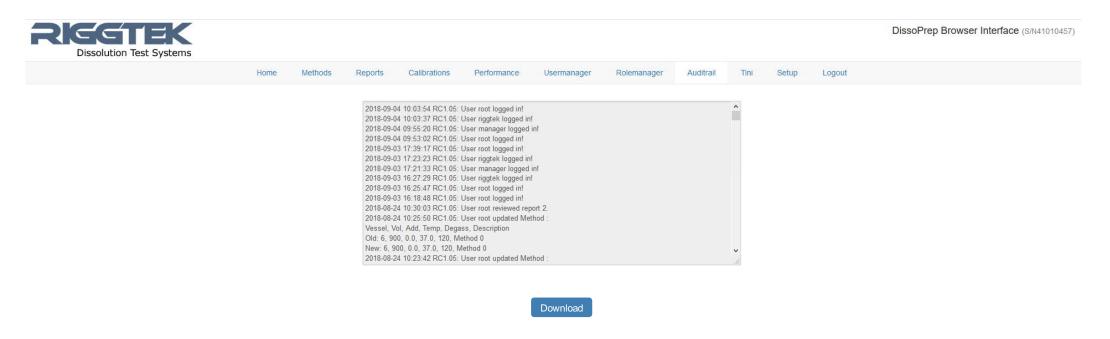

#### The Audittrail documents

- the usage
- the changes of methods
- error-messages.

It is possible to download the Audit-Trail. The Audit-Trail can be seen and / or downloaded only if it is enabled in the Rolemanager for the appropriate user.

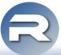

Setup

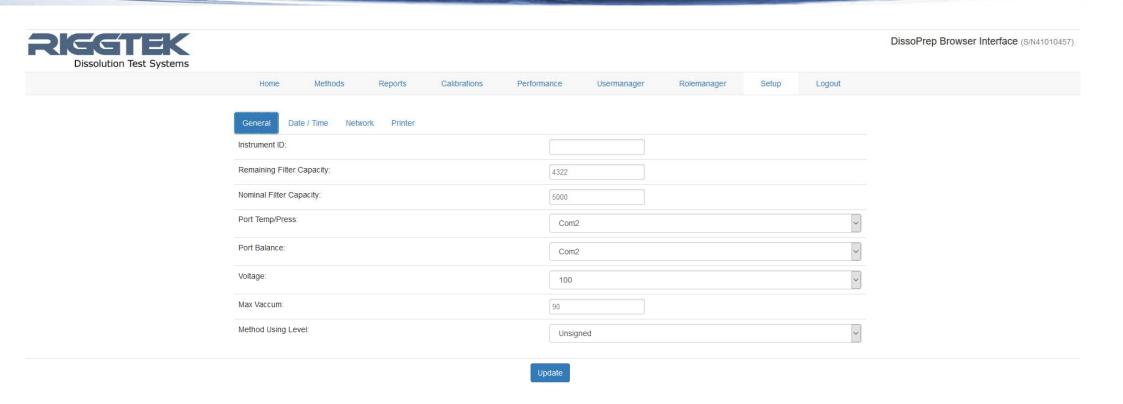

The "Setup" is for general settings like date and time, network or printer configuration. Additional you can make Backups of the whole database. Only entitled users are allowed to see and / or edit the Setup.

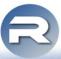

**Electronic Signature** 

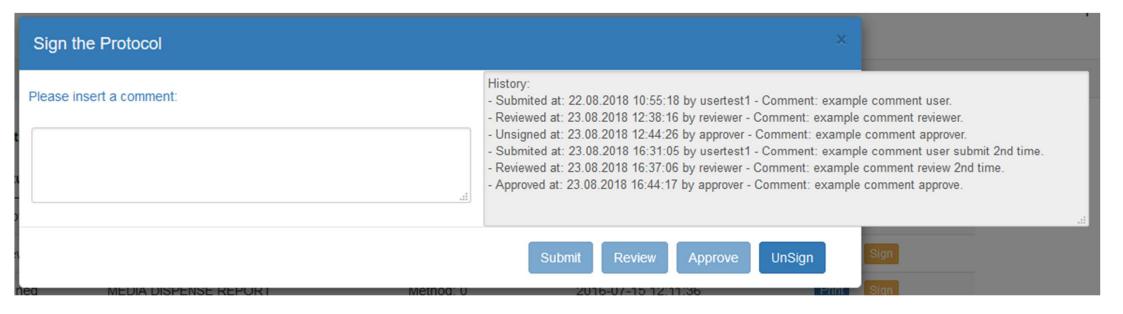

It is possible to sign electronically Reports and Methods by pressing the button "Sign" at the individual method or report. According the Rolemanager and the individual rights it is possible to use the steps "Submit", "Review", "Approve" and "UnSign".

The actual status of the approval can be seen in the method- and report-table or when pressing the button "Sign" at the individual method or report, the approval history will be shown as above. Additional the last 4 steps of the approval will be printed on the report (see following page "Reports").

According the settings, the user can determine which status is necessary to use a method.

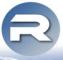

#### Reports

```
MEDIA DISPENSE REPORT
No: 1
DissoPrep X8
               RIGGTEK GmbH Germany
Serial Number : R41020520
Firmware Version: 8.08
General Data:
Nominal filter capacity [1]:
Remaining filter capacity [1]:
Volume throughput up to now :
Method: 0
1000, 10.0, 6, 37.0
Method 0
Result of the dosages [g]:
Fill Nominal: 6000 60.0 0.010
Fill Actual: 6538 65.4 0.010 +0.0
             MEDIUM DEV% ADDTV DEV%
Vessel No. 6: 1000 -0.0 10.0 +0.0
Vessel No. 5: 1001 +0.1
Vessel No. 4: 1000 +0.0 10.0 +0.0
Vessel No. 3: 1000 +0.0 10.0 +0.0
Vessel No. 2: 1000 +0.0 10.0 +0.0
Vessel No. 1: 1000 +0.0 10.0 +0.0
Result (average):
Max.deviation:
Std.deviation: 0.3
Temperature (average): 34.1 C
MAX.VACUUM at 89 mbar abs. pressure
Overall DEGASSING TIME (mm:ss): 10:30
"ERROR STIRRER" occurred.
Date, Time: 19.05.2016, 08:01
          Signature:
Dates/Times no verified specifications
```

Printed at: 2018.8.23 16:32:16 by approver Reviewed at: 2018.8.23 12:38:16 by reviewer Unsigned at: 2018.8.23 12:44:26 by approver Submited at: 2018.8.23 16:31:05 by usertest1 The reports (Media Dispense, Calibration and Performance Reports) are stored at the DissoPrep and can be seen and stored as pdf-files any time.

The date of printing is reported as well as the user who generated the report.

Additional the last four actions of the electronic signature release are printed on the report.

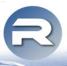

#### "DissoPrep" - your Dissolution Media Preparation and Delivery Station:

Now with the advanced "Browser Interface" for network connectivity and compliant administration.

easy

DissoPrep – Browser-Interface DPX – B I

• standard equipment

CE

 without softwarevalidation

fast

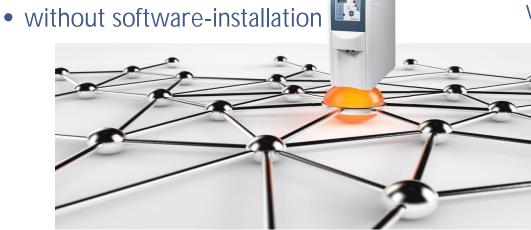

#### **RIGGTEK**

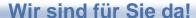

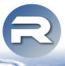

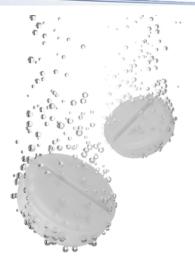

#### Sie wünschen mehr Informationen?

- Besuchen Sie unsere Internetseite <u>www.riggtek.de</u> oder
- Rufen Sie uns an unter *Tel.: +49 89 2302469 -0* oder
- Schreiben Sie uns an <u>vertrieb@riggtek.de</u>

Sie erhalten gerne völlig unverbindlich mehr Informationen!

Wir sind für Sie da! Ihr RIGGTEK-Team

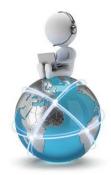